**«Examus» system student's manual**

# **Contents**

# **Contents**

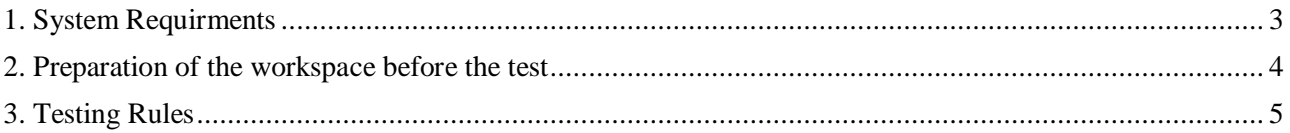

## <span id="page-2-0"></span>**1. System Requirments**

- Stationary computer or laptop (mobile devices are not supported);
- Operating system: Windows 7, Windows 8, Windows 8.1, Windows 10 or Mac OS version 10.10 or newer;
- RAM: 3GB or more;
- Free hard drive space 500 Mб;
- Internet browser Google Chrome of the last available version (to install the brower use "https://www.google.com/chrome" link, for checking it for the latest version and updating use "chrome://settings/help" in the address tab.;
- Availability of a working and enabled front-facing webcam (including built-in in laptops) with a resolution of at least 640x480 px.;
- Availability of a working and enabled microphone (including built-in in laptops)
- Availability of stable internet connection with the data transfer speed from the user no lower than 1 Mbit/s (you can test your connection speed here [https://www.speedtest.net\)](https://www.speedtest.net/);
- Computer must successfully pass the computer scan (scan function becomes available after authorization in Examus)

## <span id="page-3-0"></span>**2. Preparation of the workspace before the test**

In order for the testing session to succeed, immediately before the test, you must take the following steps:

- Provide good light in the room
- Check the availability and speed of your internet connection.
- Check that the camera and microphone are turned on and that the camera lens is not blocked by a plug
- Prepare an identity document
- Connect the laptop to the network (battery power may reduce device performance)
- Restart your computer to provide maximum performance.
- Turn off all unnecessary programs and tabs in the browser (use the Windows Task Manager for this, which can be called by the Ctrl + Shift + Esc key combination; the program is closed by clicking the Cancel task button)
- Remove headphones, books, and notes (unless they are allowed by exam rules)
- Disable duplicate monitors (if there are any)

### <span id="page-4-0"></span>**3. Testing Rules**

To pass the test, follow these conditions:

Go to your page and select the *Testing* command.

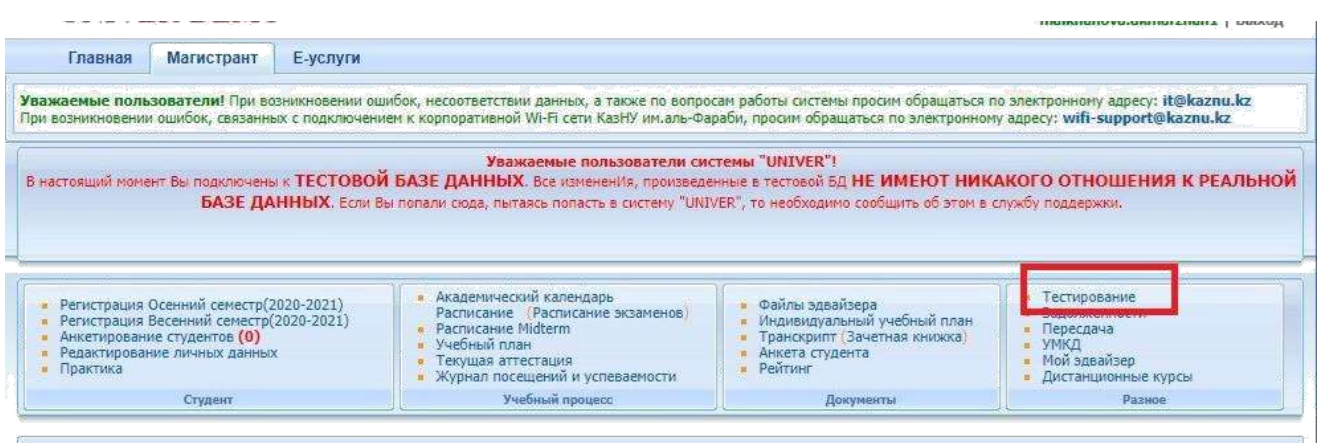

Fig  $1 - Testing$ 

Choose active test

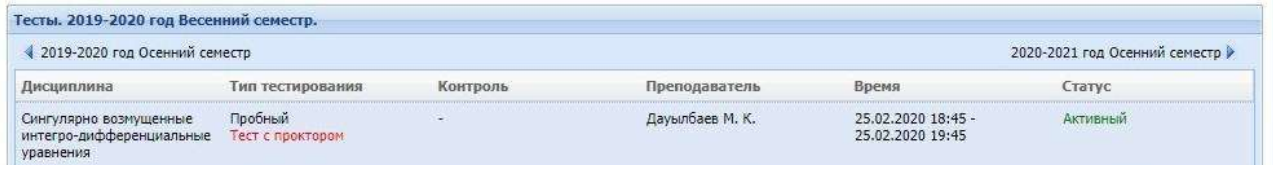

Fig  $2 - Tests$ 

• Next, activate the Start Test command.

*Warning:* Testing takes place with the examus system, so make sure that you have a camera and connected to your computer and Google Chrome browser is installed

Before starting test, make sure that:

- the camera and microphone of your device are connected;
- the camera lens is not covered by other objects;
- the room is sufficiently lit;
- Internet connection is working properly.

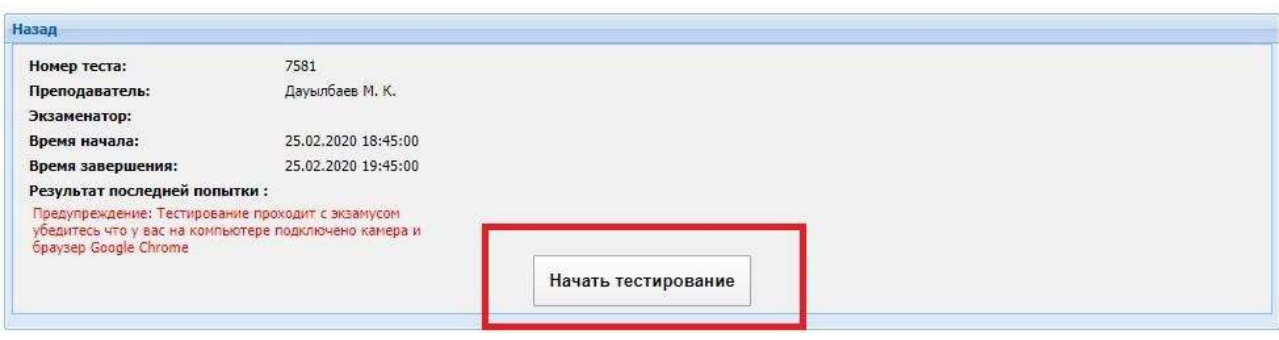

Fig 3 – Start of the test

After that, you will be taken to the Examus extension installation page.

- Click the *Install Extension* button
- After installing the extension, the Examus icon will appear in your browser.
- Then click *Continue*.

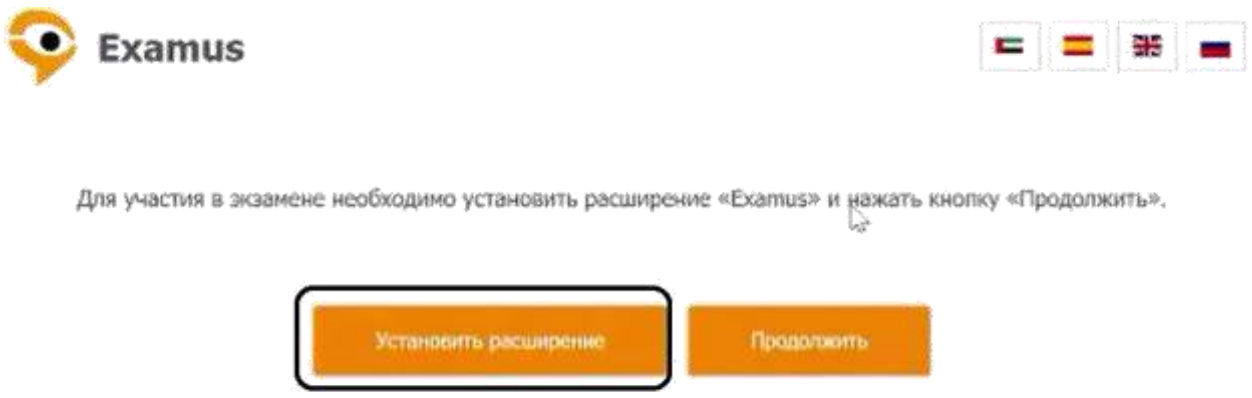

Fig 4 – Extension Setup Page

A window will pop up where the rules for using the Examus system are written

- Read the rules
- If you agree to the terms and agree to the processing of your data, check the box
- Then click *Continue*

#### Правила использования системы прокторинга «Экзамус», далее Система прокторинга

#### 1. Порядок прохождения тестиров:

- 1. К тестированно допускаются Пользователи, зарегистрированные в Системе прокторинга, либо на одной из платформ-партнеров, подтверждающих<br>- регистрацию Пользователя.<br>2. После авторизации с помощью реквизитов доступа к уче
- платформы-партнера), Пользователь получает доступ к списку доступных ему тестов/экзаменов (либо к веб-сайту платформы-партнера,<br>соответственно), где он может выбрать доступный ему экзамен (либо выполнить иные действия, пр партнера).<br>3. После выбора тест/ждамена Пользователь проходит процедуру идентификации согласно инструкциям системы и проктора.
- 
- 4. После успешного подтверждения личности Пользователя Система прокторинга должные пользователя к процессу тестирования.<br>5. Во время процесса тестирования Система прокторинга ведет видео и аудиозагись действий Пользовател
- 
- 6. Погле завершения тестализамена Материалы могут быть переданы для обработки и анализа третьим лицам, в частности, организаторам тестирования.

#### 2. Твебования к Пользователи

- .<br>1. Пользователь обязуется не передавать реквизиты доступа к своей учетной записи в Системе прокторинга третым лицам.<br>2. Пользователь обязан обеспечить необходимые условия для работы Системы прокторинга:
	-
	- достаточный уровень освещенности
	- » дисутствие цумового фона, препятствующего контрою акриоканала<br>« отсутствие цумового фона, препятствующего контрою акриоканала<br>« отсутствие помех передане видео и аудио сигнала
	-
	- выполнение технических требований к оборудованию пользователя
- fruit usered.
- .<br>3. Пользователь соглашается, что лицо, чьи документ и изображение были зафиссированы в Системе прокторинга при первом входе, является<br>- впадельцем данной учетной записи в Системе прокторинга.
- 4. Попьзователь обязан использовать для идентификации оригинал документа, удостоверхнощего его личность.
- 
- 
- 
- 
- 
- 
- 4. Лопьзователь обязан использовать для кдентификации оритинал документа, удостоверхощего его личность.<br>5. Пользователь обязан не похидать эону видееости веб-камеры во время тестирования.<br>7. Пользователь обязан не похидат

#### 3. Технические требования к оборудованию Пользователя

- 1. ОС: Windows (вероим 7, 8, 8.1, 10) или ОБ X (вероим 10.9 и выше)
- 2. Интернет-браузер Google Chrome последней на момент сдачи экзамена версии<br>3. Напичие исправной и включенный веб-камеры (включая встроенные в ноутбуки)
- 
- 4. Наличие исправного и включенного микрофона (включая встроенные в ноутбуки) Virtaungne
- ное Chrome-припожение «Examus»<br>столиного интернет-соединения со скоростью передачи данных от Пользователя (upload) не ниже 1 MSvr/сек. 6. Hannone nocto

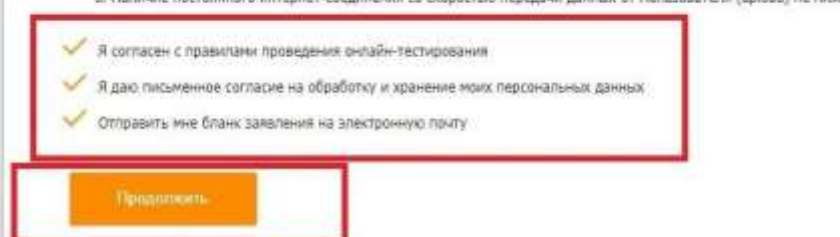

Fig  $5 -$  Terms of Use for Examus system

Then, the Examus checks:

- Connection of the webcam  $\bullet$
- Webcam image  $\bullet$
- Network connection  $\bullet$
- Lack of additional monitors  $\bullet$
- Broadcast from the webcam and desktop

After, select the area of the screen to which you consent and click on the *Share* button

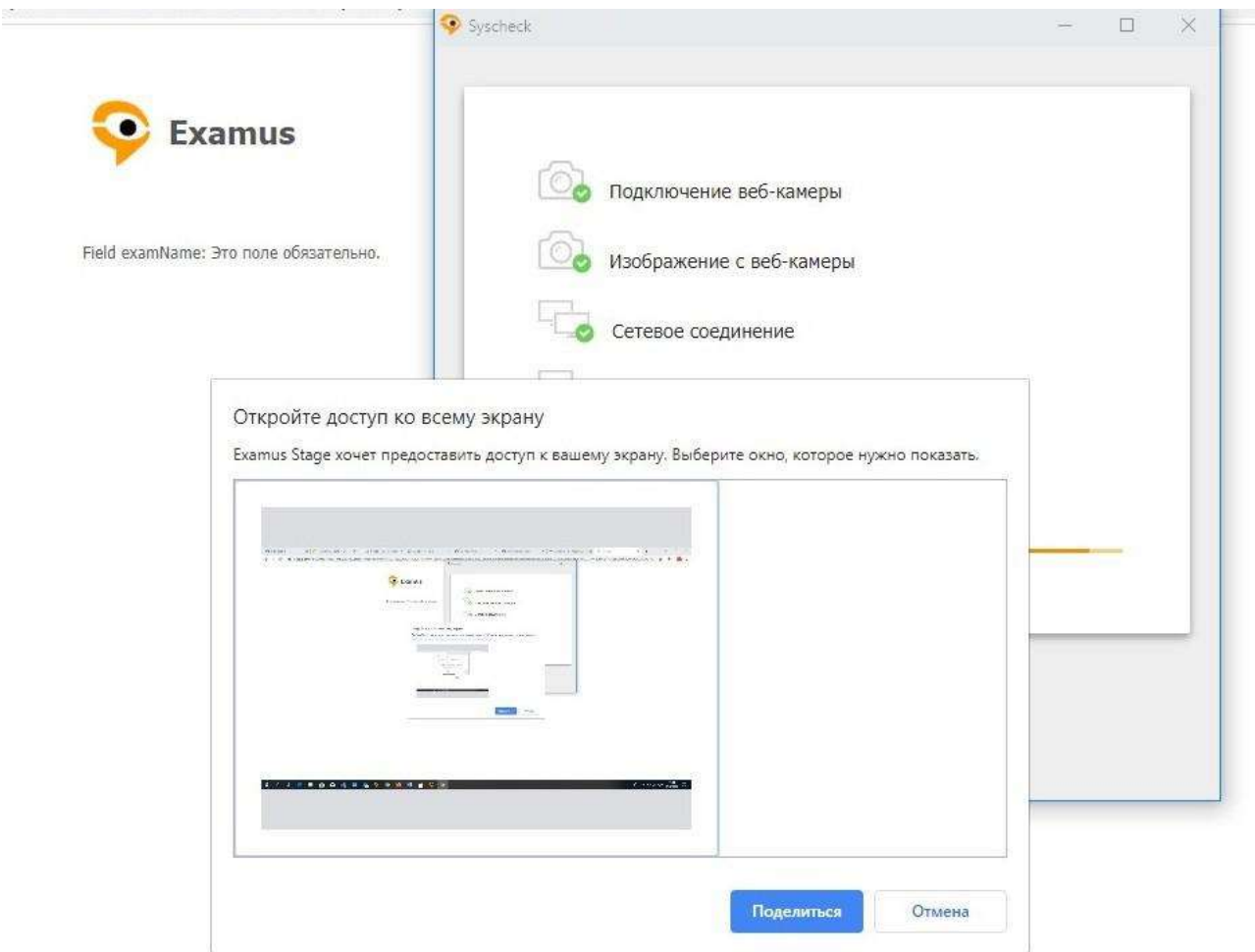

Fig 6 – Opening Screen Access

Next, the system will ask you to take a picture for a documentary photo

*Take a picture* and click on the *Submit* button

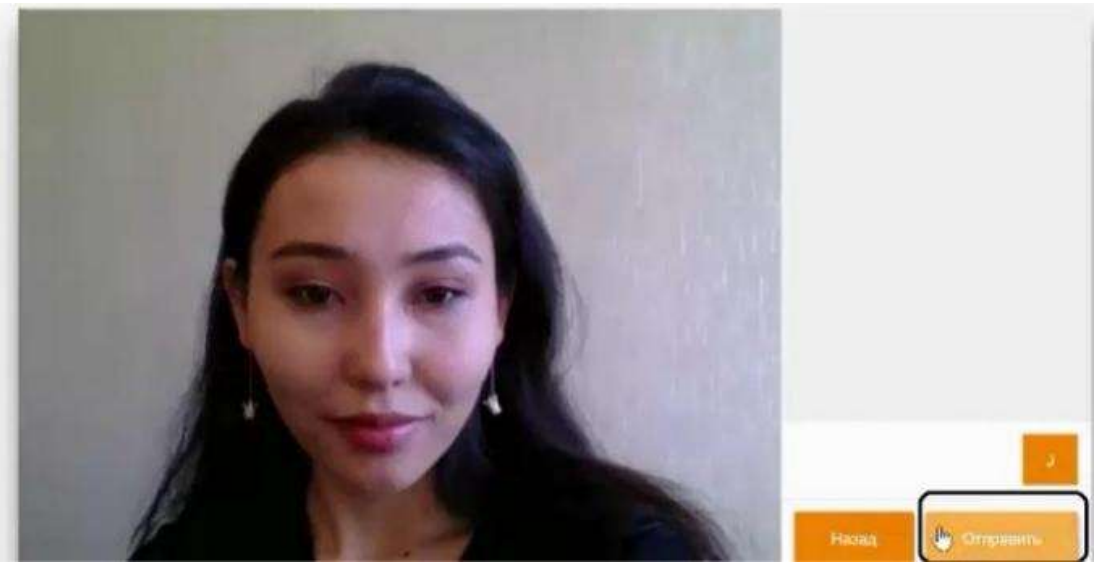

Fig 7 – Photo for the document

After sending the photo, Examus will process your request, and will open the testing page. You will be able to take the test.

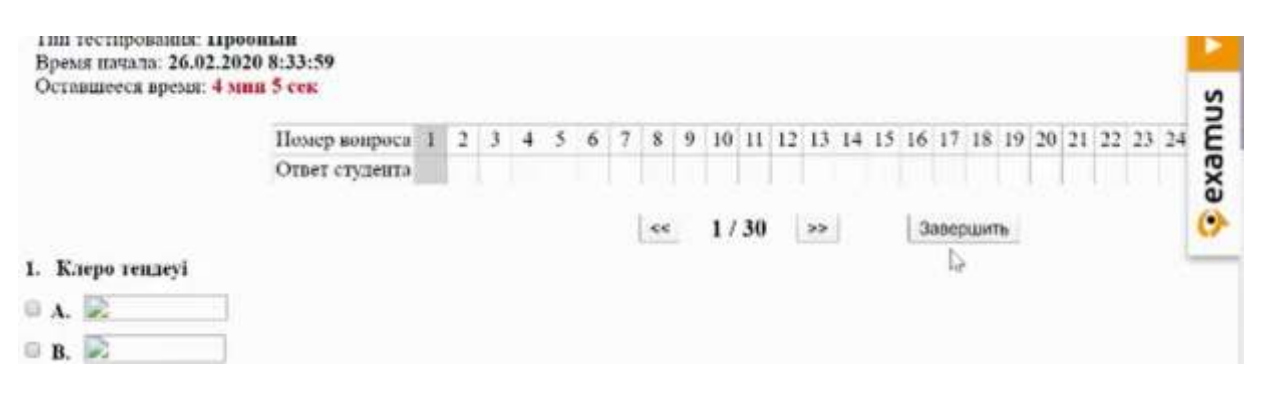

Fig 8 – Test window

Upon completion click on *Complete* button*.*